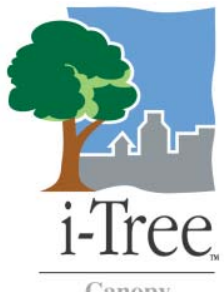

## **Obtaining a boundary shapefile for use in i‐Tree Canopy**

This guide walks users through the download of an ESRI shapefile and selection/creation of a specific U.S. place boundary with ArcGIS. Methods for GIS processing are basic and apply to most GIS packages, including free versions such as QGIS (http://www.qgis.org/).

## **Download a boundary file from the ESRI website:**

- 1) Use a web browser and navigate to the **ESRI Census 2000 TIGER Data** website (http://arcdata.esri.com/data/tiger2000/tiger\_download.cfm).
- 2) Select the State of interest.
- 3) In the **Select By Layer** pull‐down menu, select the desired boundary type for analysis (Figure 1).
	- a. Note: this must be an "area" layer. Line features (such as **Hydrography**) will not work.
	- b. The **Designated Places 2000** selection will provide boundaries for cities, towns etc.
- 4) Click **Submit Selection.**
- 5) Check the county of interest and click **Proceed to Download**.
- 6) Click **Download File** to save on your computer
	- a. Take note of the location where the \*.ZIP file downloads/saves.
	- b. Navigate to this location and unzip the file to extract all the files within it: \*.dbf, \*.shp and \*.shx.
	- c. It may be necessary to unzip yet another zip file contained *within* the downloaded zip file.

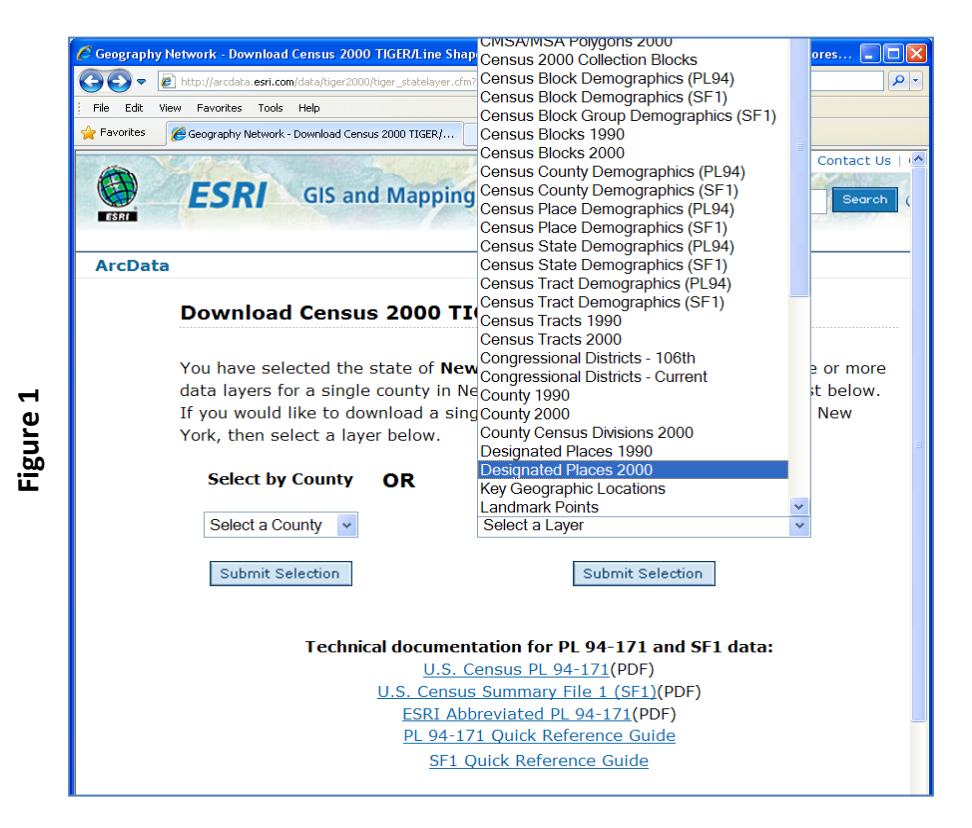

## **Extract your area of interest :**

- 1) Open **ArcMap** and add **th** the downloaded boundary shapefile. You may see multiple places across the county.
- 2) Right‐click the file name in the table of contents and select **Open Attribute Table** (Figure 2).
	- a. Scroll through the table and select the name of your area of Interest:
		- i. Click the gray cell  $\bigotimes$  at the far left side of the record to select it.
		- ii. The boundary polygon will be highlighted in the ArcMap viewer.
- 3) Right‐click the file name again in the table of contents but this time select **Data > Export Data**.
	- a. In the **Export Data** window, leave all of the defaults and provide a name and location for the **Output shapefile or feature class** (Figure 3).
	- b. Click **OK**.
- 4) When prompted, add the data to the map as a layer.

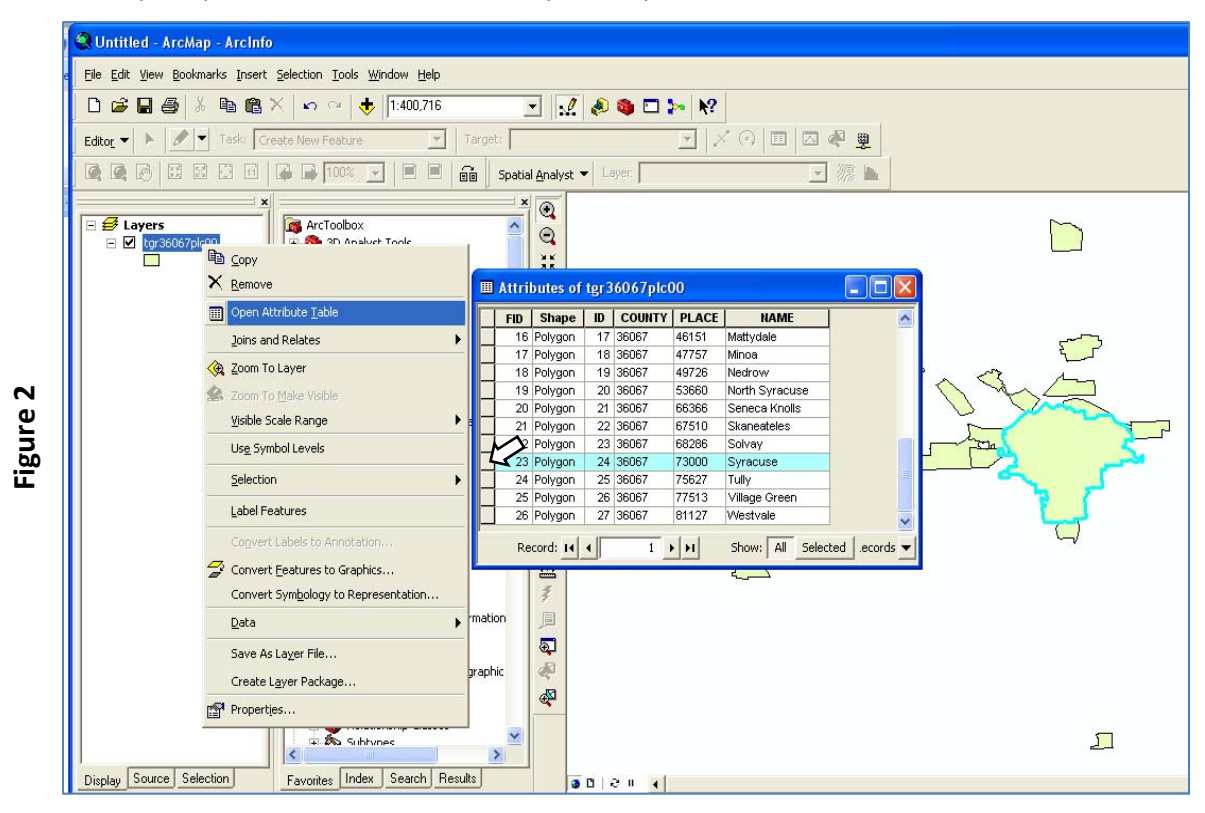

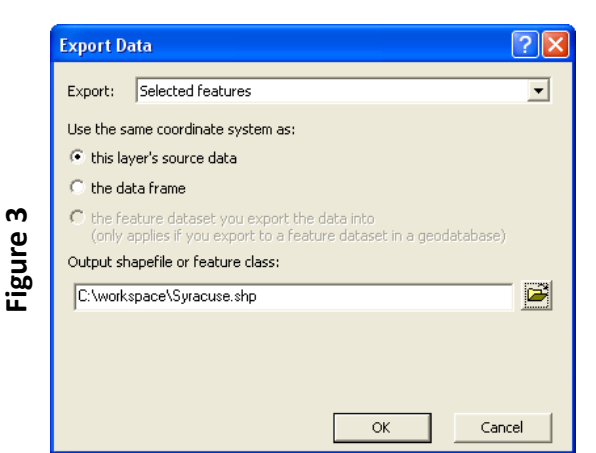

**Define the projection of the boundary shapefile created above:**

- 1) In ArcToolbox  $\left|\frac{\bullet\bullet}{\bullet}\right|$  select Data Management Tools > Projections and Transformations > **Define Projection.**
	- a. From the **Input Dataset or Feature Class** pull‐down menu, select the name of the boundary file created above.
	- b. Click the button to the right of the **Coordinate System** entry.
		- i. In the **Spatial Reference Properties** dialog click **Select.**
			- 1. In the **Browse for Coordinate Systems** dialog, select **Geographic Coordinate Systems > World > WGS 1984.prj**
			- 2. Click **Add** (Figure 4).
		- ii. Click **OK** back in the **Spatial Reference Properties** dialog
	- c. Click **OK** back in the **Define Projection** dialog.
- 2) Your boundary shapefile is now in a geographic projection system and is ready to be loaded into i‐Tree Canopy!

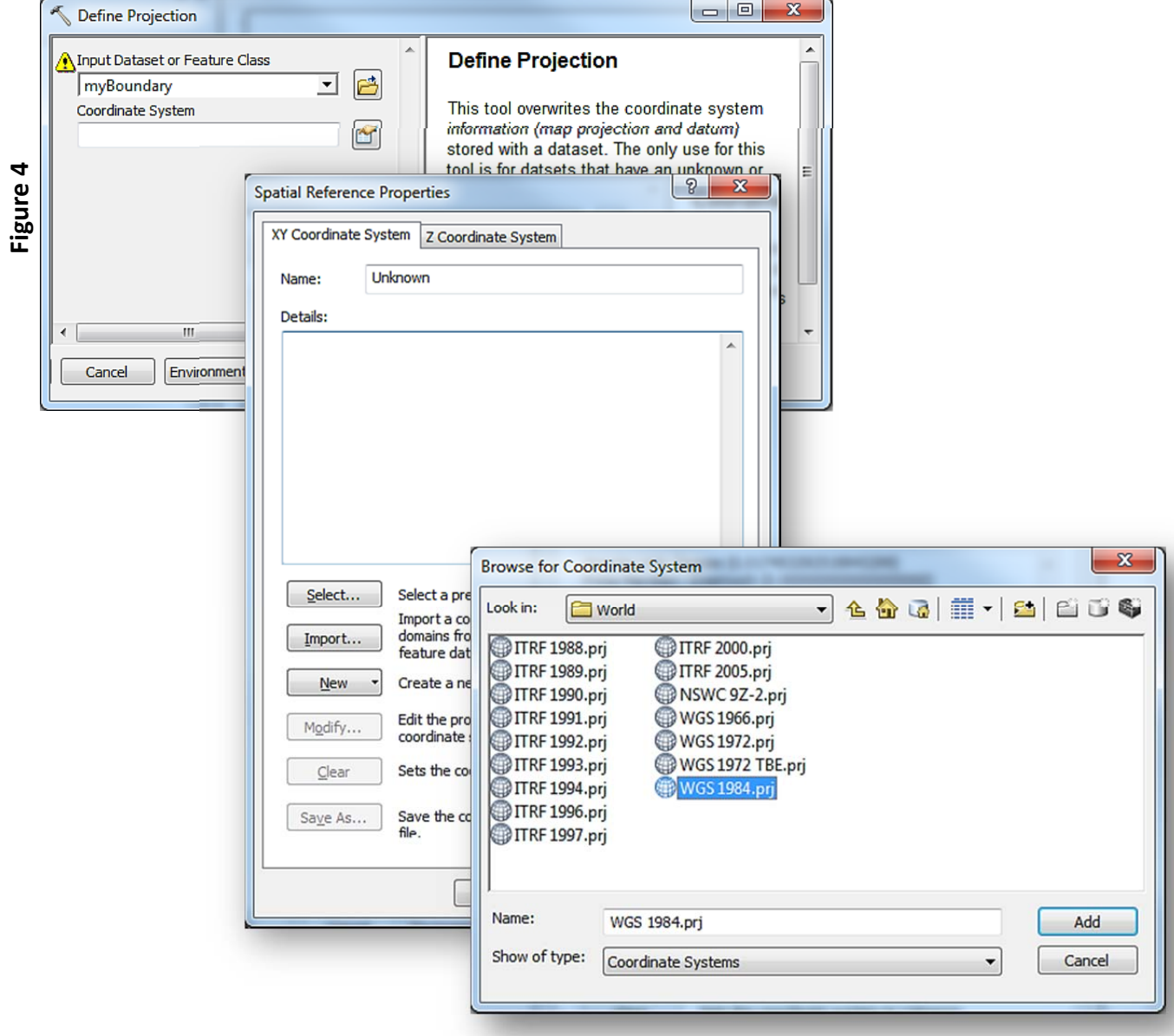